# هذه هي الطريقة التي تعمل بها بوابة Dortmund Portal-KiTa - في 3 خطوات للحصول على مكان لر عاية الأطفال

www.kita-portal.dortmund.de

يمكن استخدام بوابة KiTa-Portal Dortmund في أي وقت و بشكل مريح من أي جهاز كمبيوتر أو هاتف ذكي أو جهاز لوحي (تابلت). إن تقديم أي استفسار ات بشأن ر عاية (الأطفال) بكل تأكيد يمكن الحصول عليها شخصياً في أي روضة أطفال أو في مكتب تنسيق ر عاية الشباب في مدينة دورتموند. المقابلات الاستشارية و الحجوزات بشأن الحصول على مكان لرعاية طفلك بنظام الرعاية النهارية من كل جهة (من جهات تقديم الخدمة) كل على حدة.

هيا!

.1 **خطوة: البحث عن روضة أطفال**

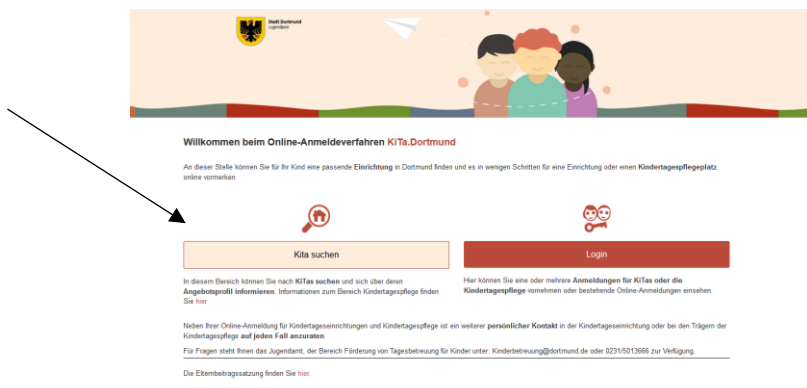

اضغط زر "البحث عن روضة" في الصفحة الرئيسة للعثور على روضة أطفال مناسبة في محيطك. سيتم فتح واجهة بحث. الرجاء ملء الحقول البيضاء.

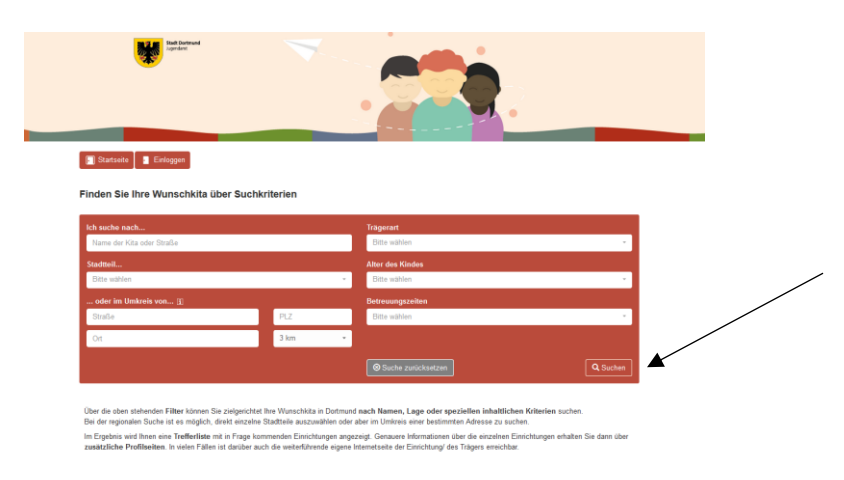

ال يلزمك ملء جميع الحقول المعطاة لبدء البحث باستخدام الزر "ابحث" في أسفل يمين الصفحة. مالحظة: كلما زادت البيانات التي تدخلها في واجهة البحث، كلما كانت نتائج البحث أكثر دقة.

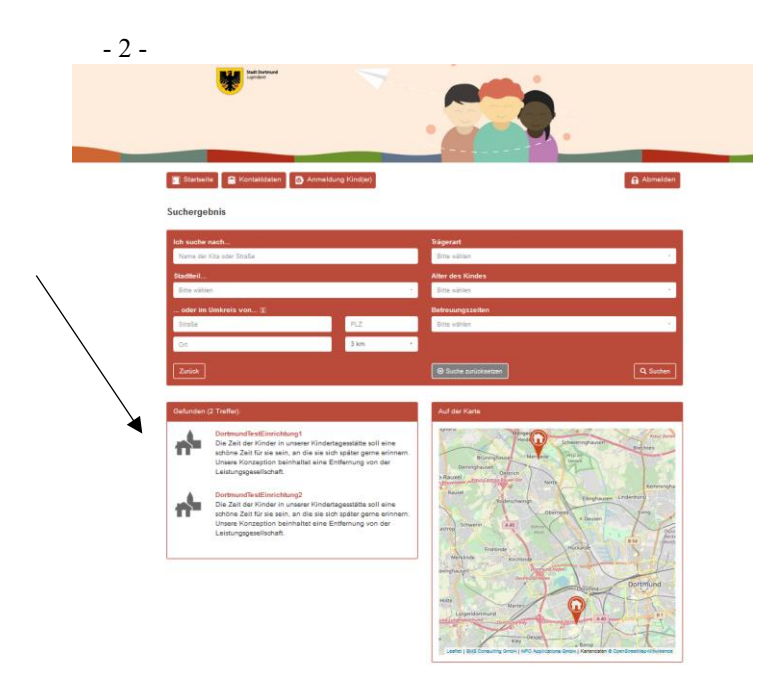

دور رياض الأطفال التي تطابق بحثك مدرجة في قائمة تحت عنوان " النتائج x ".

أنت تعرف اآلن ما هي دور/ مراكز الرعاية النهارية في دورتموند المناسبة لك.

### .2 **خطوة: الدخول و التسجيل**

اضغط زر "الصفحة الرئيسة" أعلى الجهة اليسرى للتسجيل في بوابة Dortmund Portal-KiTa. بمجرد العودة إلى الصفحة الرئيسة، اضغط زر " الدخول". يجب حتماً التسجيل لتحجز لطفلك/ لأطفالك في دار أو أكثر إذا تطلب الأمر ذلك. بعد ذلك تظهر لك شاشة العرض التالية:

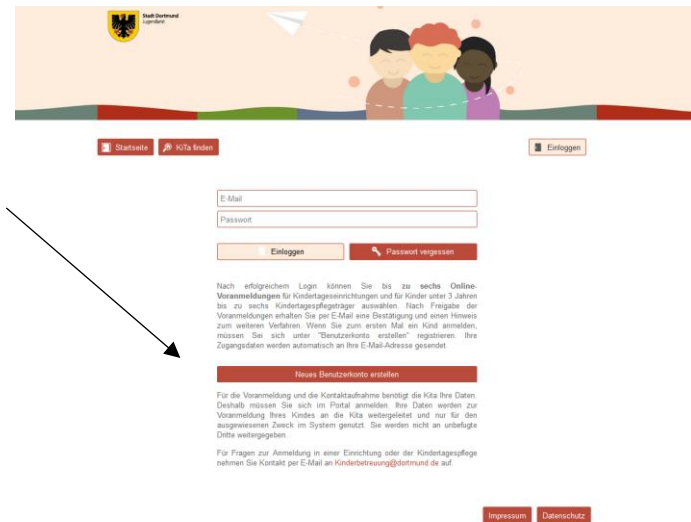

قم باستخدم زر "إنشاء حساب مستخدم جديد" إذا لم تكن مسجلاً بعد في برنامج بوابة KiTa-Portal Dortmund. الرجاء ملء واجهة البحث التالية بعناية والموافقة على سياسة الخصوصية.

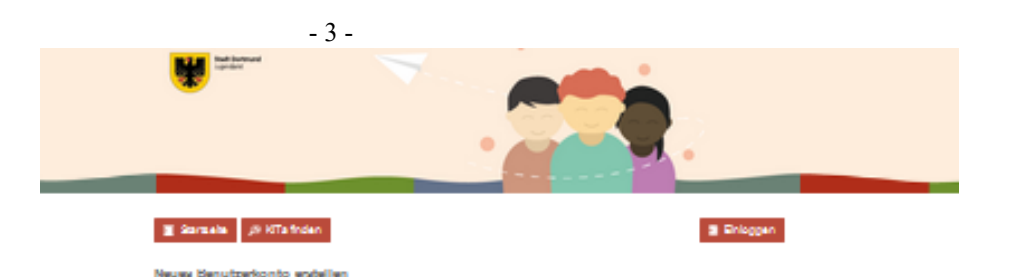

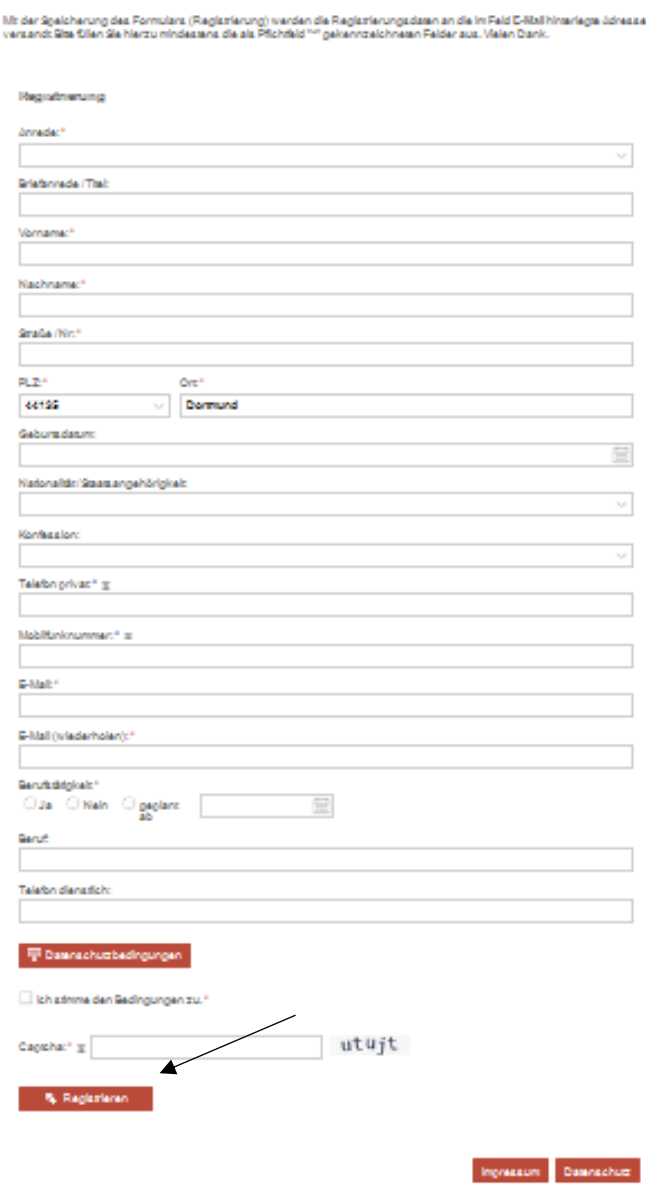

الرجاء ملء حقل "كلمة التحقق" أسفل الصفحة لضمان أن تسجيلك ليس تسجيل دخول يتم التحكم فيه بواسطة الكمبيوتر (روبوت). في الختام اضغط زر "تسجيل" الموجود أسفل بالجهة اليسرى. بعد ذلك ستحصل على شاشة العرض التالية:

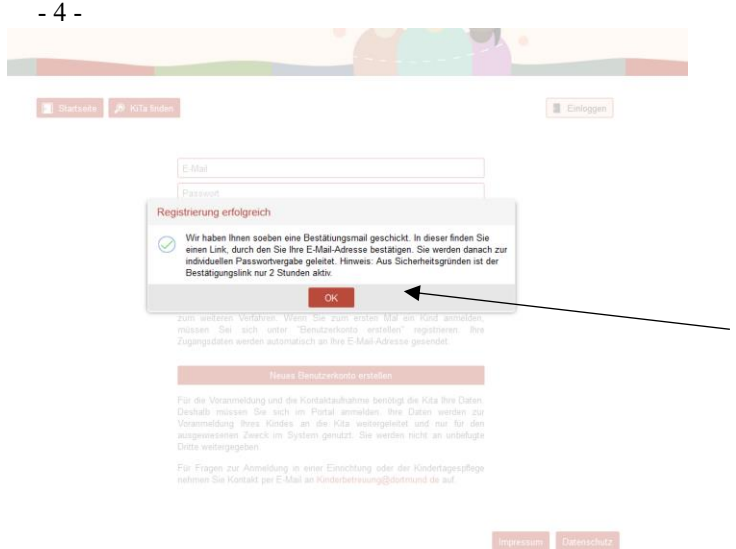

يرجى فتح بريدك اإللكتروني بالتوازي مع عملية التسجيل الخاصة بك من أجل فتح رسالة التأكيد اإللكترونية التي أرسلتها لك بوابة Dortmund Portal-KiTa. يرجى إتباع تعليمات رسالة التأكيد اإللكترونية والضغط على رابط التأكيد الموجود بها. بعد ذلك تظهر لك شاشة العرض التالية:

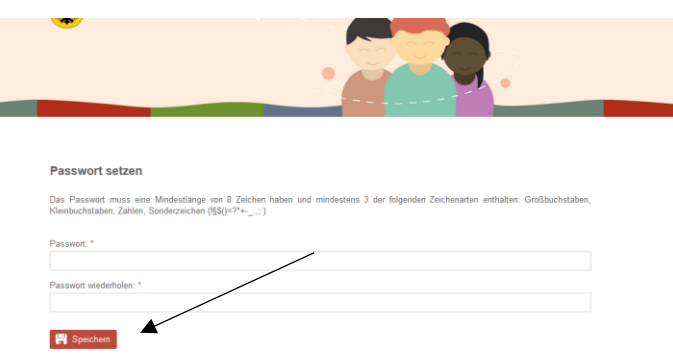

يرجى اآلن إنشاء كلمة مرور لعمل حساب مستخدم شخصي خاص بك في بوابة Dortmund Portal-KiTa.- يجب أن تحتوي كلمة المرورعلى 8 رموز على الأقل وأن تحتوي على أنواع الرموز التالية: أحرف كبيرة، أحرف صغيرة ورموز خاصة (! § \$ ()  $\cdot$  : : + ?= اضغط "حفظ" و ستظهر لك شاشة العرض التالية:

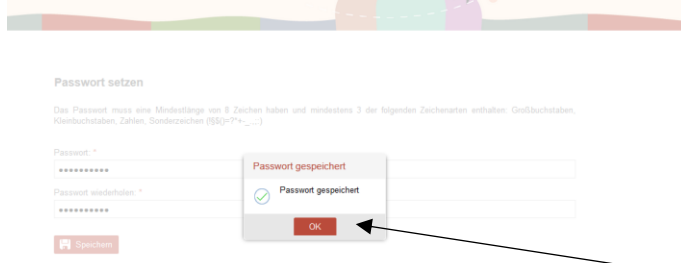

تم حفظ كلمة المرور الخاصة بك بنجاح. تم تسجيلك في بوابة Dortmund Portal-KiTa. اضغط زر "موافق" و ستظهر لك شاشة العرض التالية:

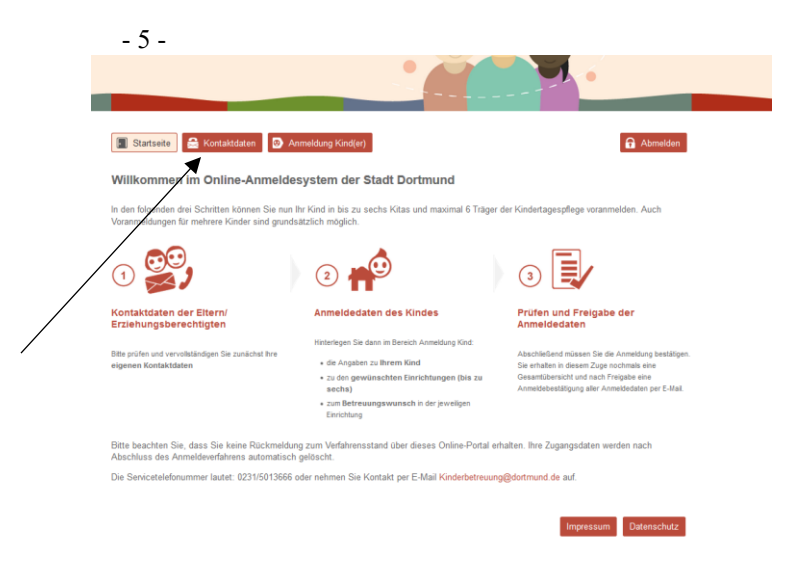

الرجاء إتباع التعليمات الخاصة بـشاشة عرض الصفحة المذكورة أعلاه. أولأ ينبغي عليك التحقق من صحة بيانات الإتصال الخاصة بك. يمكنك القيام بذلك بالضغط على زر "بيانات اإلتصال" أعلى هامش الصفحة اليسرى.

## .3 **خطوة: طلب تسجيل طفل )أطفال(**

لقد قمت بالفعل بإنشاء حساب مستخدم ببيانات إتصال خاصة بك. اآلن يمكنك تسجيل طفلك أو العديد من أطفالك. للقيام بذلك، اضغط حقل "تسجيل طفل (أطفال)" الموجود في منتصف أعلى هامش الصفحة.

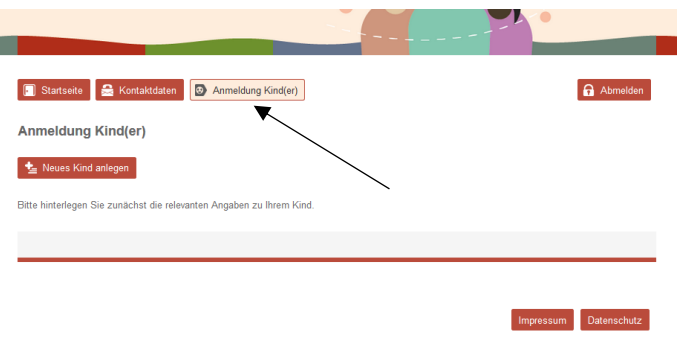

سيتم فتح اإلستمارة التسجيل التالية: الرجاء إدخال المعلومات المطلوبة والضغط على زر "حفظ المدخالت" أسفل الجهة اليمنى.

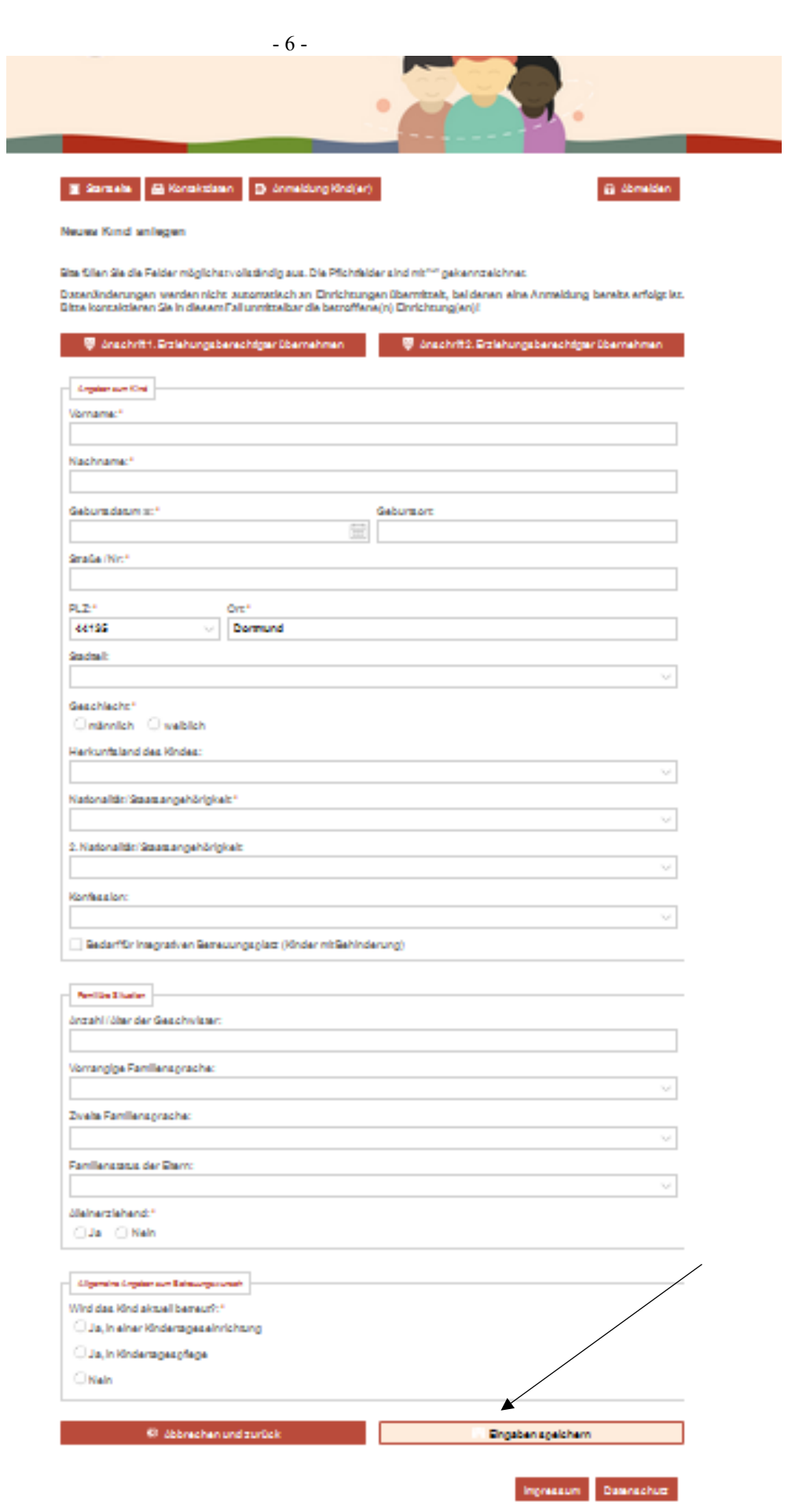

- 7 -

يمكنك الحصول على بياناتك التي قمت بإدخالها من قبل في شاشة العرض التالية: إذا كنت ترغب في تعديل مجموعة بيانات، اضغط الرمز (قلم) أسفل "تحرير". إذا كانت بياناتك صحيحة ولا ترغب في إجراء أي إضافات أو تغييرات أخرى بمجموعة البيانات الخاصة بطفلك ، فاضغط حقل "دار (دور)/ الرعاية النهارية" (أسفل بالّجهة اليسرى).

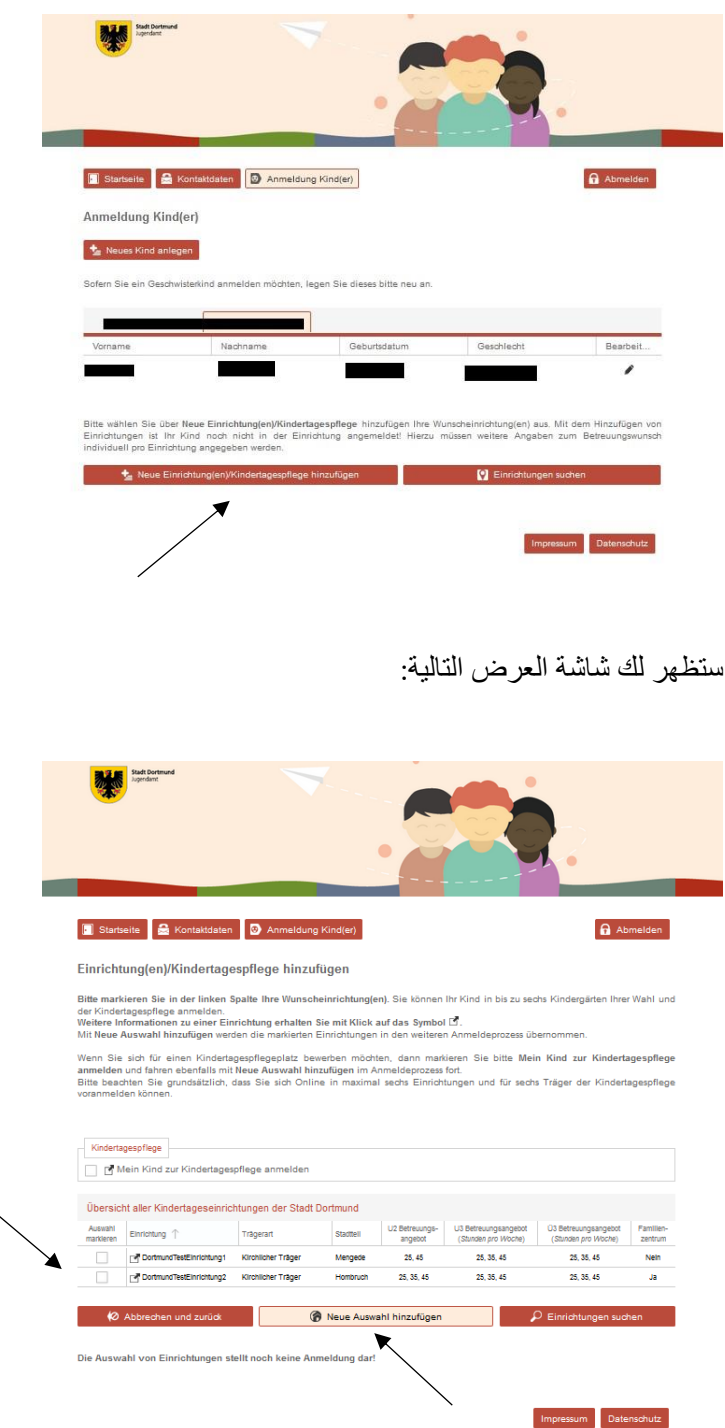

يرجى اختيار الدور الممكنة التي تناسبك و المدرجة في القائمة. للقيام بذلك، ضع علامة (صح)على الدار المناسبة. يمكنك بالطبع القيام باختيارات متعددة. ثم اضغط "إضافة اختيار جديد". ستحصل على شاشة العرض التالية كتأكيد:

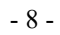

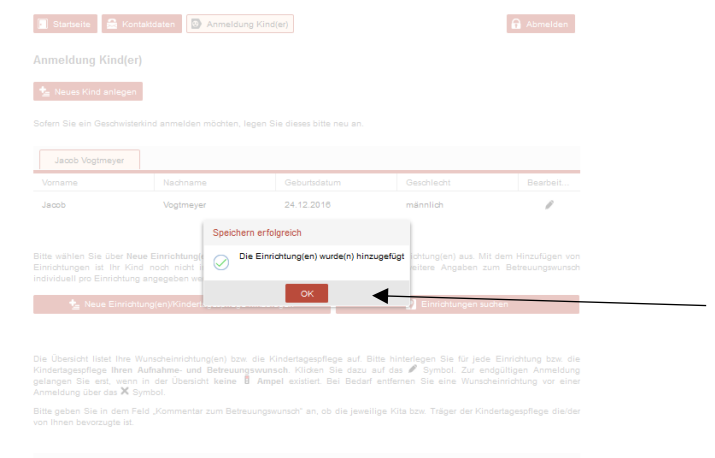

#### الرجاء الضغط على "موافق" لالستمرار. ستتظهر لك شاشة العرض التالية:

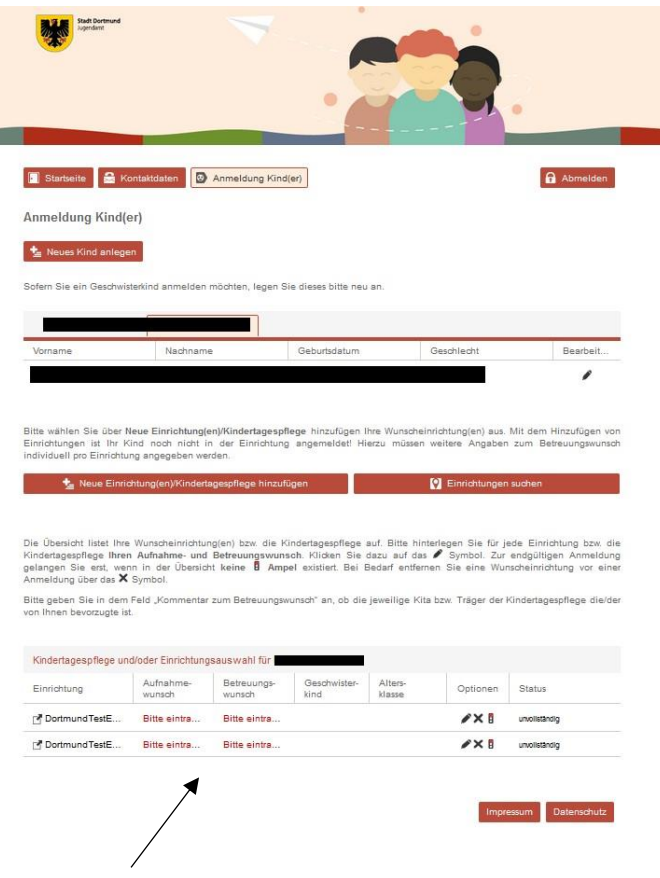

يرجى الضغط على الكتابة الموضحة باللون الأحمر "يرجى التسجيل" في النصف الأسفل من الصفحة للحصول على معلومات بشأن بداية القبول المرغوب فيه ووقت الرعاية المطلوب. يرجى تكرار هذا لكل دار تقوم باختيارها كل على حدة. ستظهر لك شاشة العرض التالية:

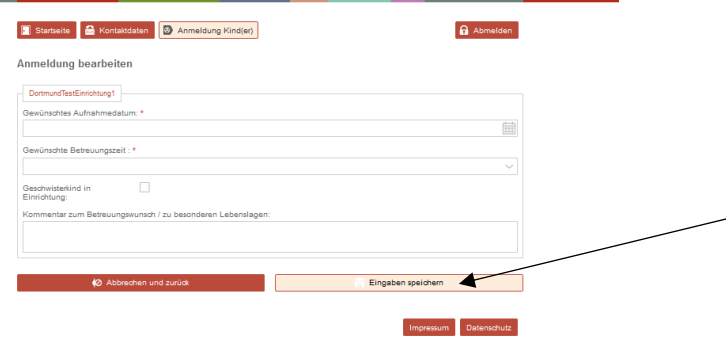

يرجى إدخال المعلومات المطلوبة، و في النهاية اضغط "حفظ المدخالت". أنت اآلن قادر على الدخول إلى صفحة النظرة العامة التالية:

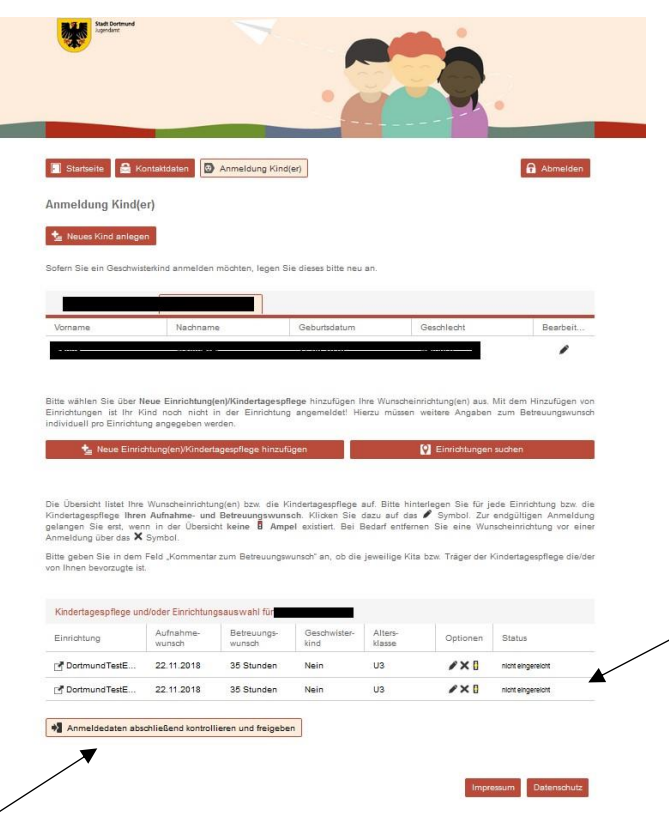

يجب أن تكون حالة طلب التسجيل (التسجيلات) الخاصة بك في وضع "لم يتم التقديم" في الوقت الحالي. أخيرًا، لتقديم طلب التسجيل الخاص بك، اضغط "التحقق من بيانات طلب التسجيل وأخيرًا الموافقة عليها ".

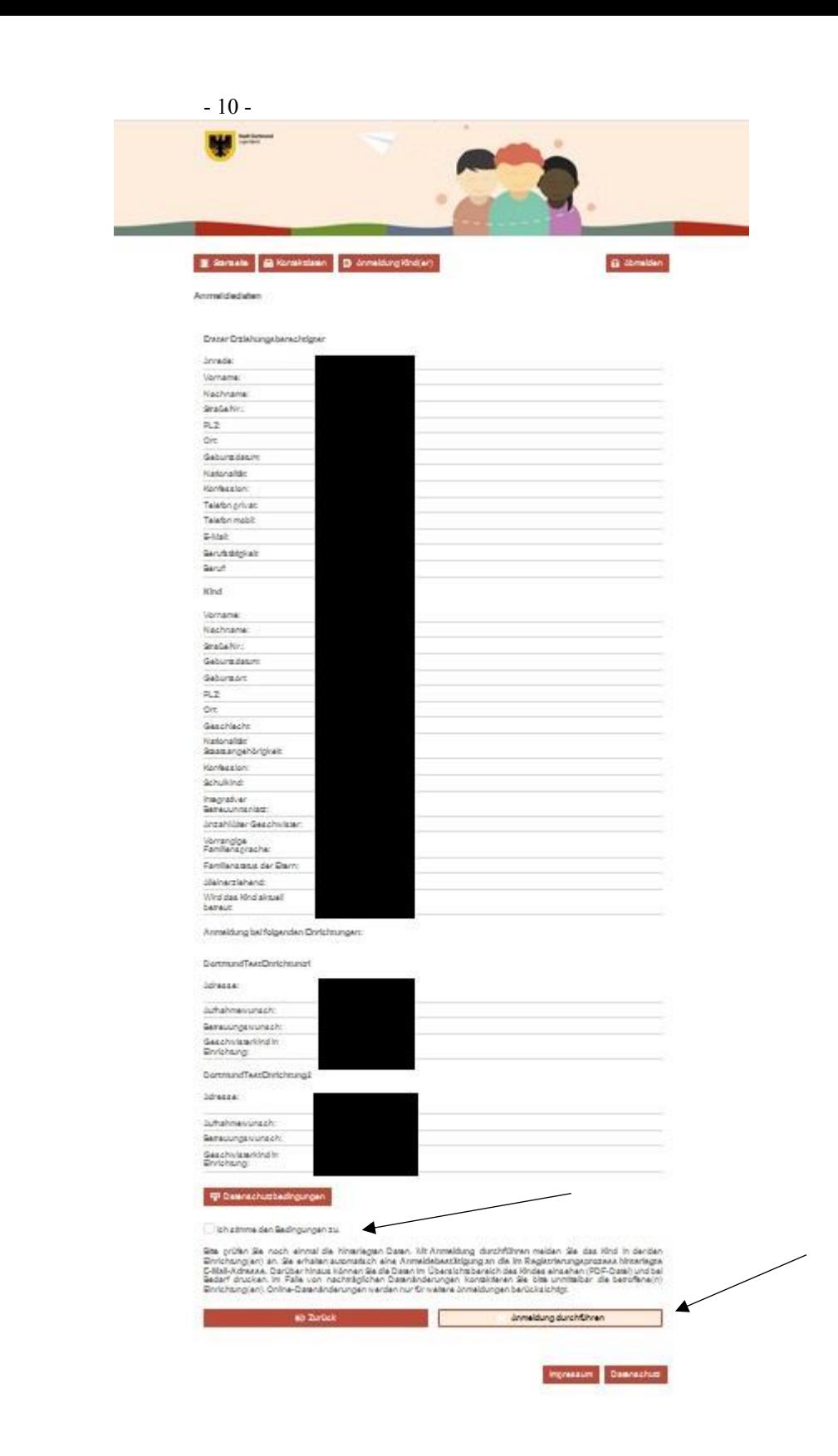

يرجى التحقق من البيانات الخاصة بك بعناية. في حالة حدوث أخطاء في اإلدخال، فاضغط "رجوع" لتصحيح المدخالت. إلنهاء طلب التسجيل، يرجى الموافقة على سياسة الخصوصية بوضع عالمة )صح( واضغط "إجراء التسجيل".

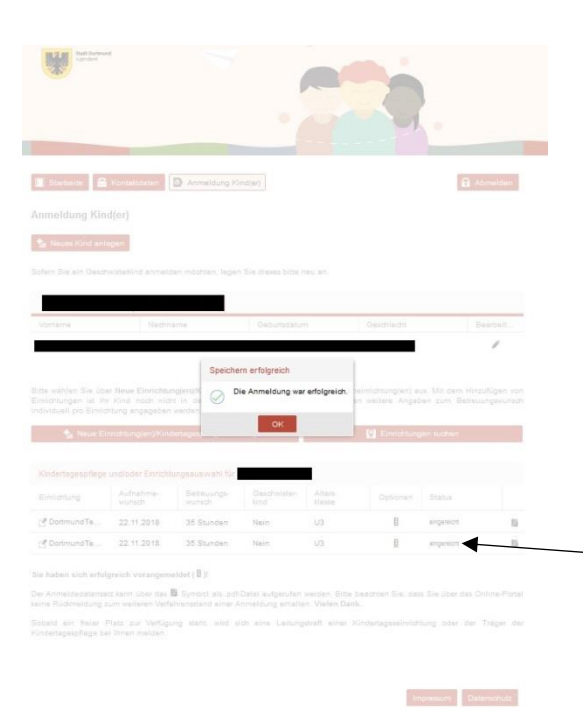

#### تم تسجيل طلبك بنجاح إذا ظهرت لك شاشة العرض التالية:

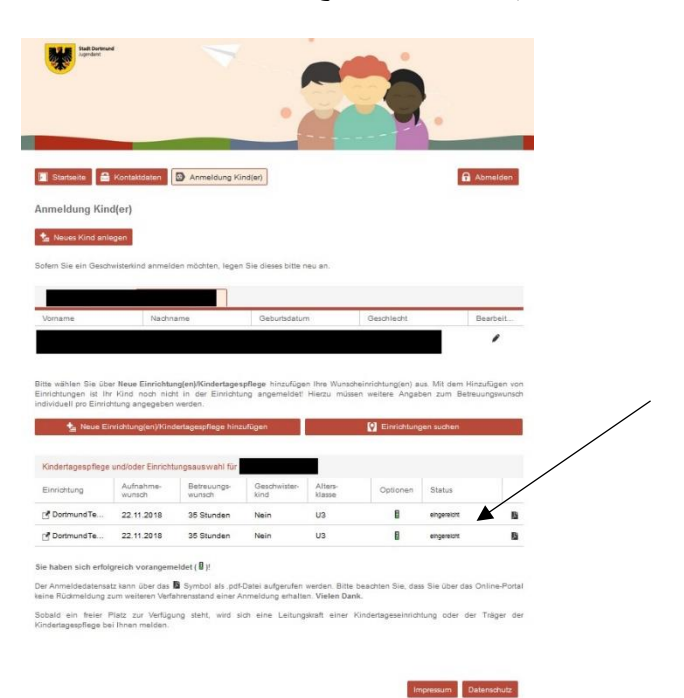

#### ينبغي أن تكون حالة طلب التسجيل الخاصة بك اآلن قد تم تغييرها إلى "تم التقديم". يرجى مراعاة التنويهات المتاحة على الصفحة لمزيد من اإلجراءات:

Sie haben sich erfolgreich vorangemeldet ( B)!

Der Anmeldedatensatz kann über das <sup>®</sup> Symbol als .pdf-Datei aufgerufen werden. Bitte beachten Sie, dass Sie über das Online-Portal keine Rückmeldung zum weiteren Verfahrensstand einer Anmeldung erhalten. Vielen Dank.

Sobald ein freier Platz zur Verfügung steht, wird sich eine Leitungskraft einer Kindertageseinrichtung oder der Träger der Kindertagespflege bei Ihnen melden.